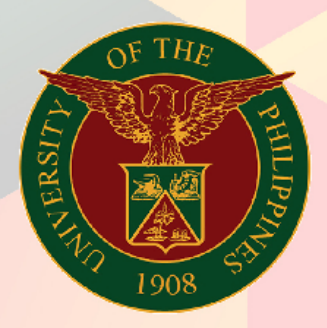

Student Self Service Enrollment

File Ref: eUP - SAIS - UM Student Self Service Enrollment – 13 Feb 2015 (ver. 1.1)

## University of the Philippines

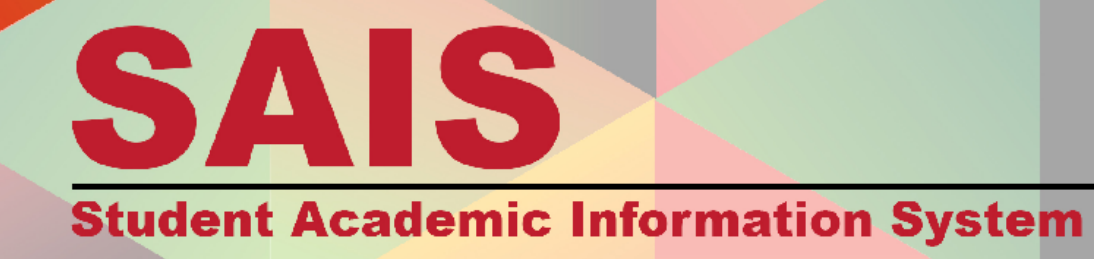

Doc Ref: SAIS User Manual – Student Self Service Enrollment

# $P$

## **SAIS User Manual**

*Self Service*

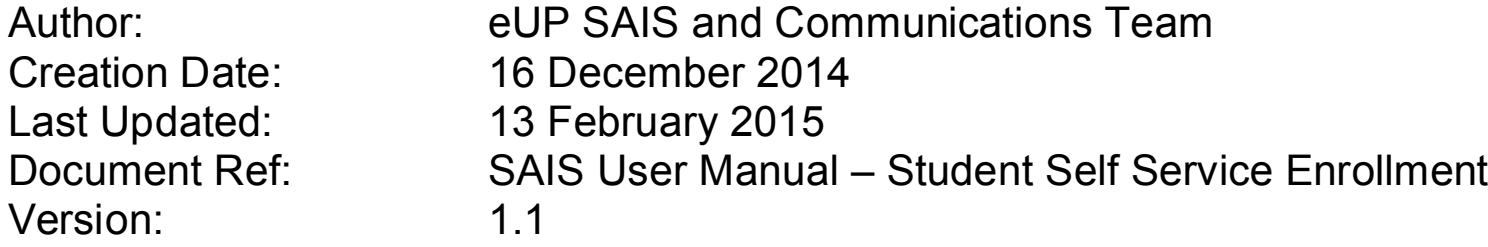

### **Approvals:**

Recommending Approval

### Approved

### **1. DOCUMENT CONTROL**

### **1.1 Change Record**

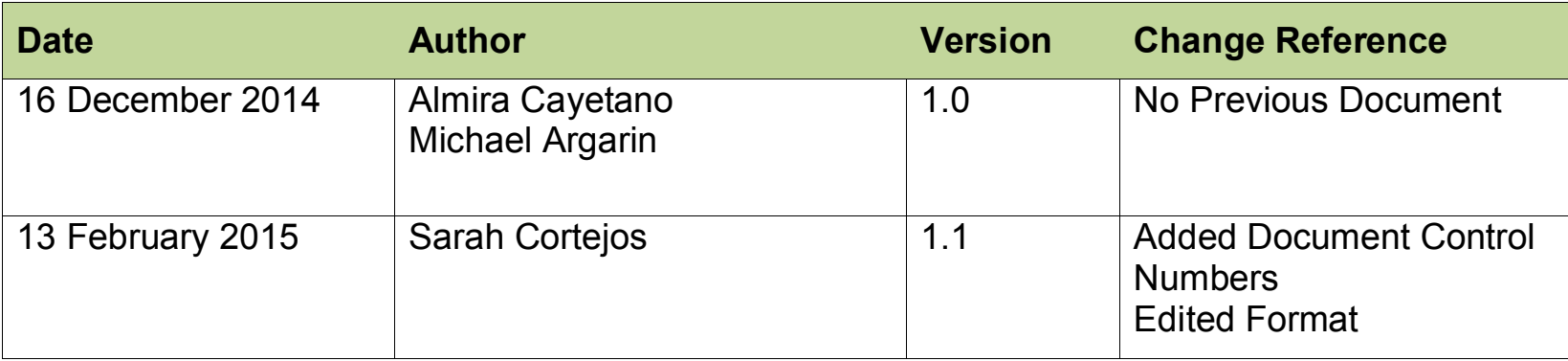

### **1.2 Reviewers**

### **eUP Core Technical Committee**

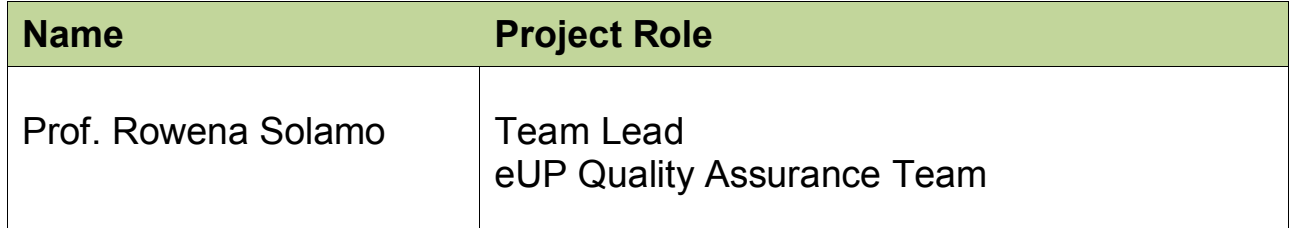

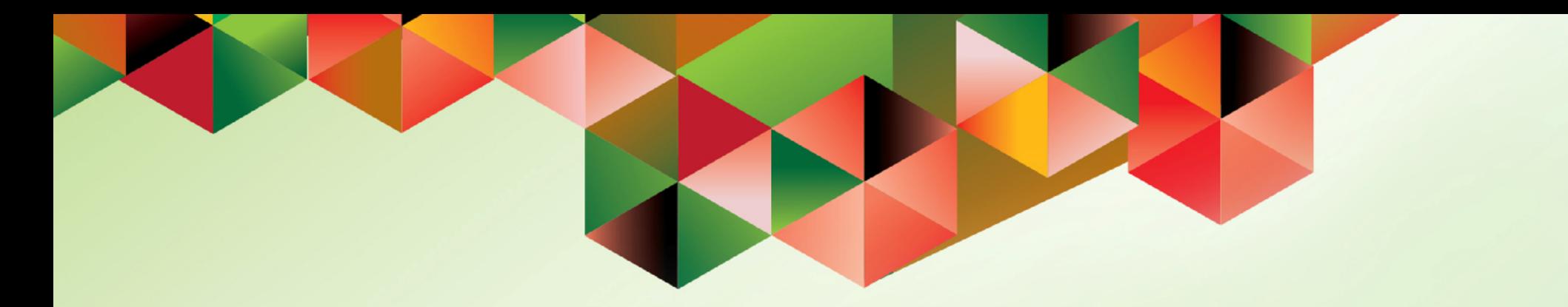

# **STUDENT SELF SERVICE ENROLLMENT**

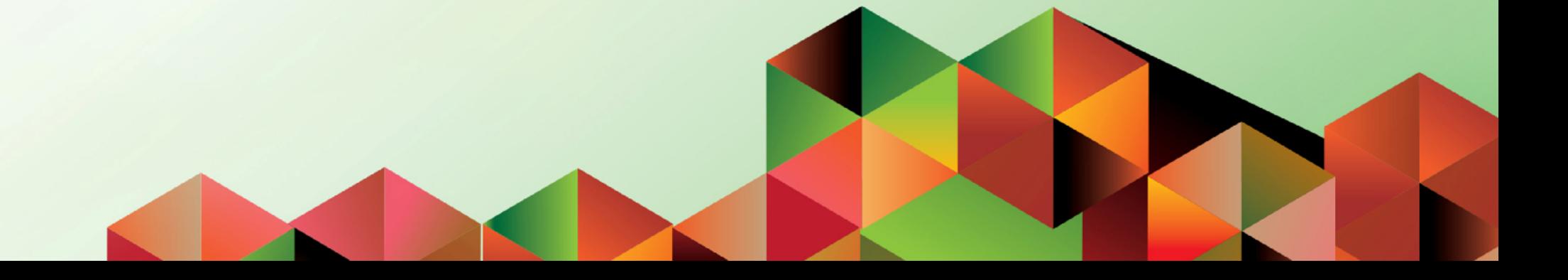

Doc Ref: SAIS User Manual – Student Self Service Enrollment

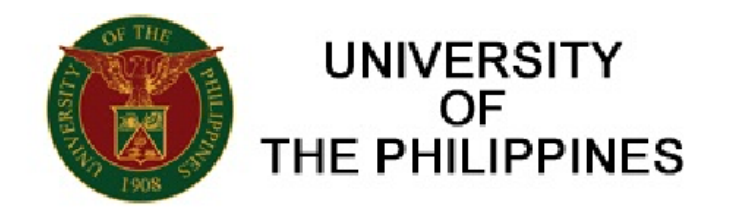

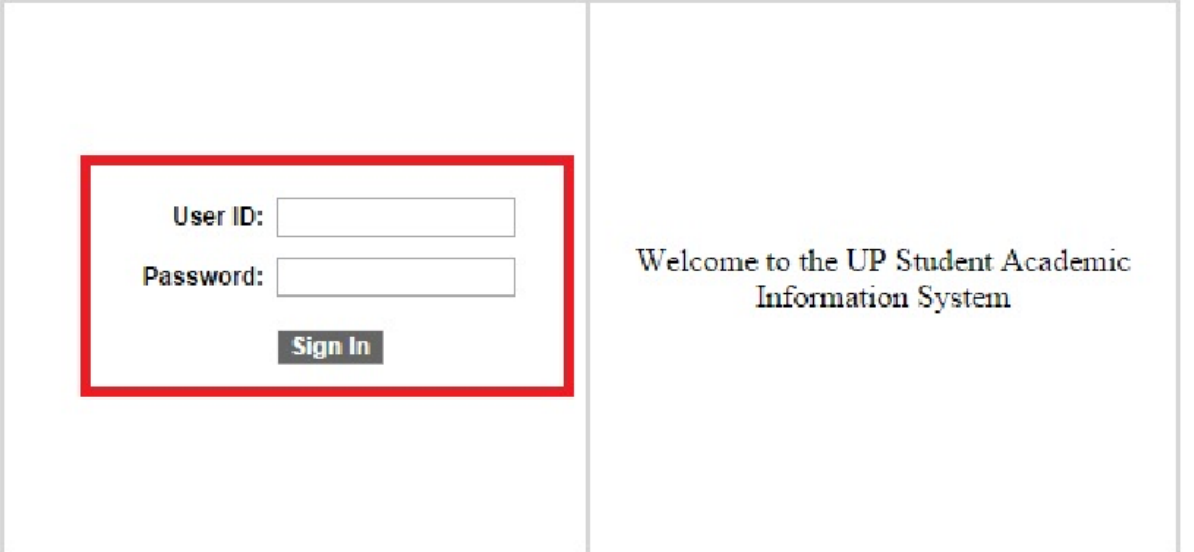

If you have problems or concerns, please read our FAQs at http://e.up.edu.ph/faqsais/. You may contact the eUP Helpdesk via email at helpdesk@up.edu.ph or through phone at (02) 376-3100.

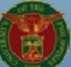

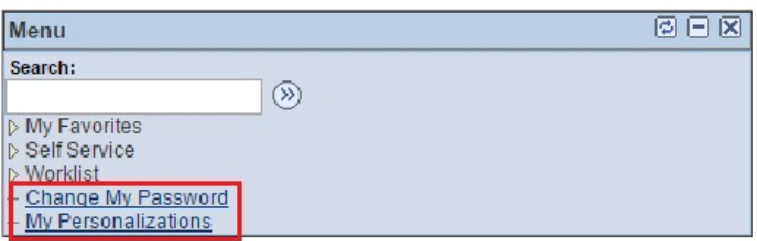

Home

**STEP 2.** The site will redirect to this page upon successful log-in.

On the menu on the left side of the screen, click **My Personalizations** to see the **SAIS ID**.

Click **Change my Password** if the password of the account will be changed.

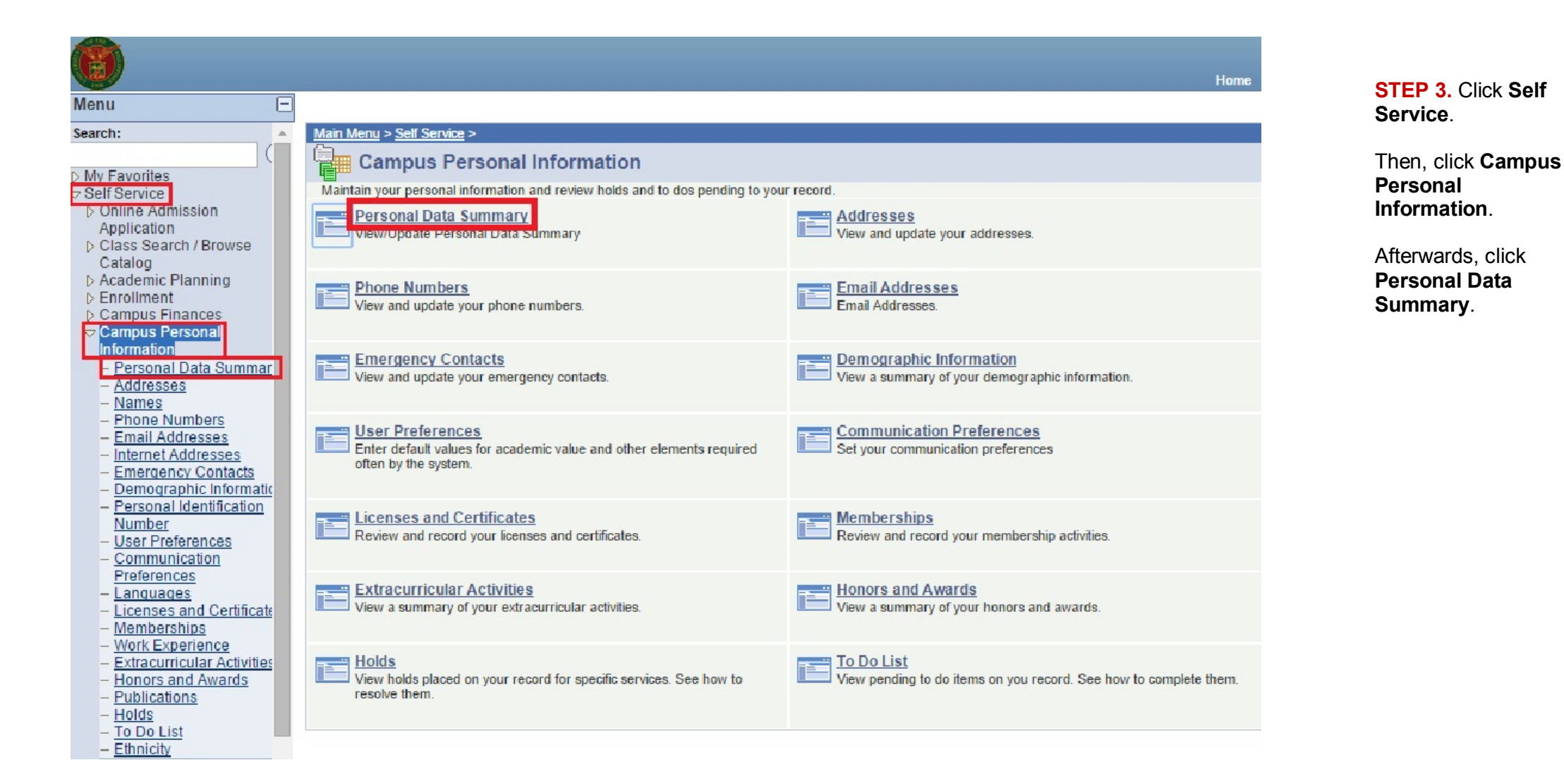

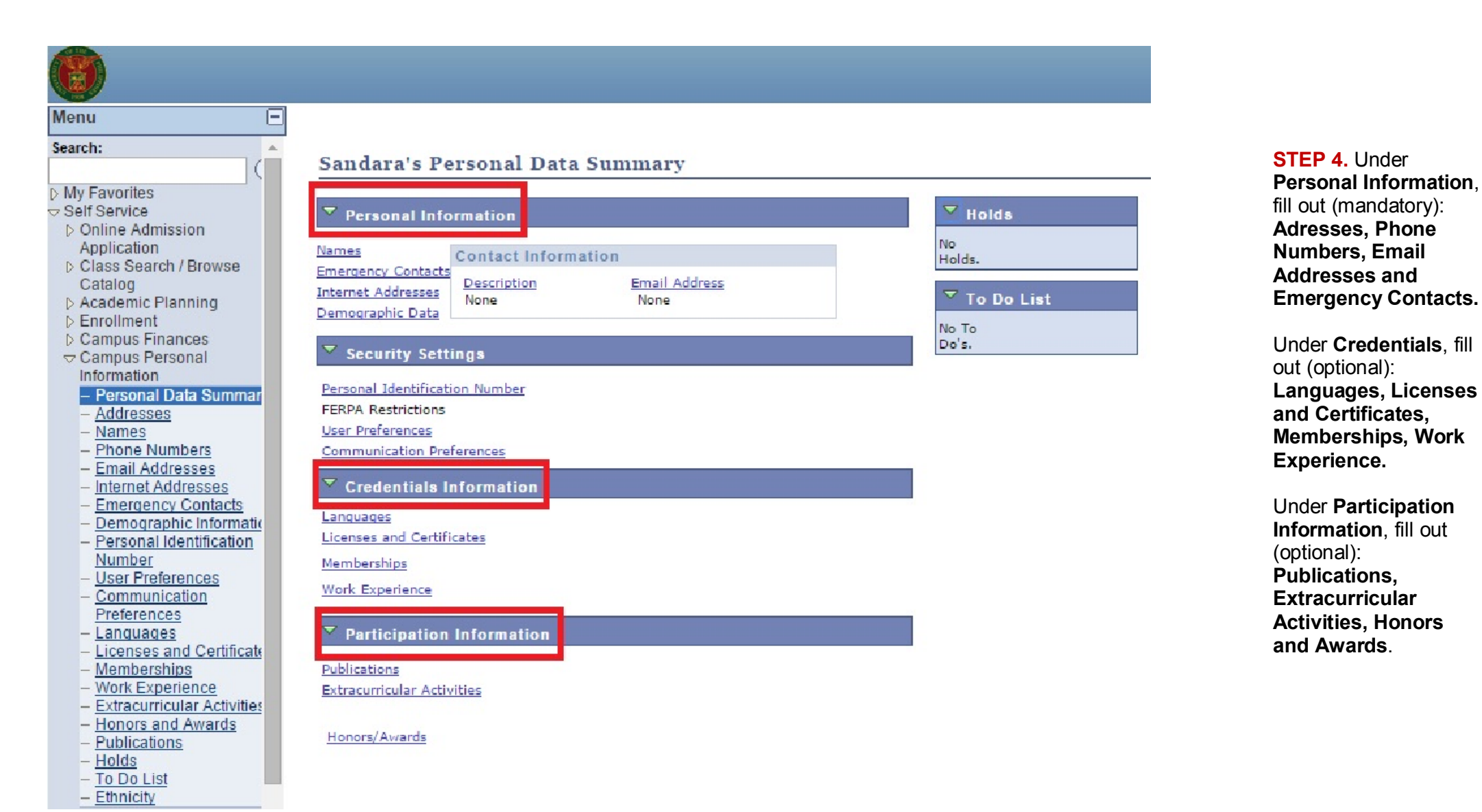

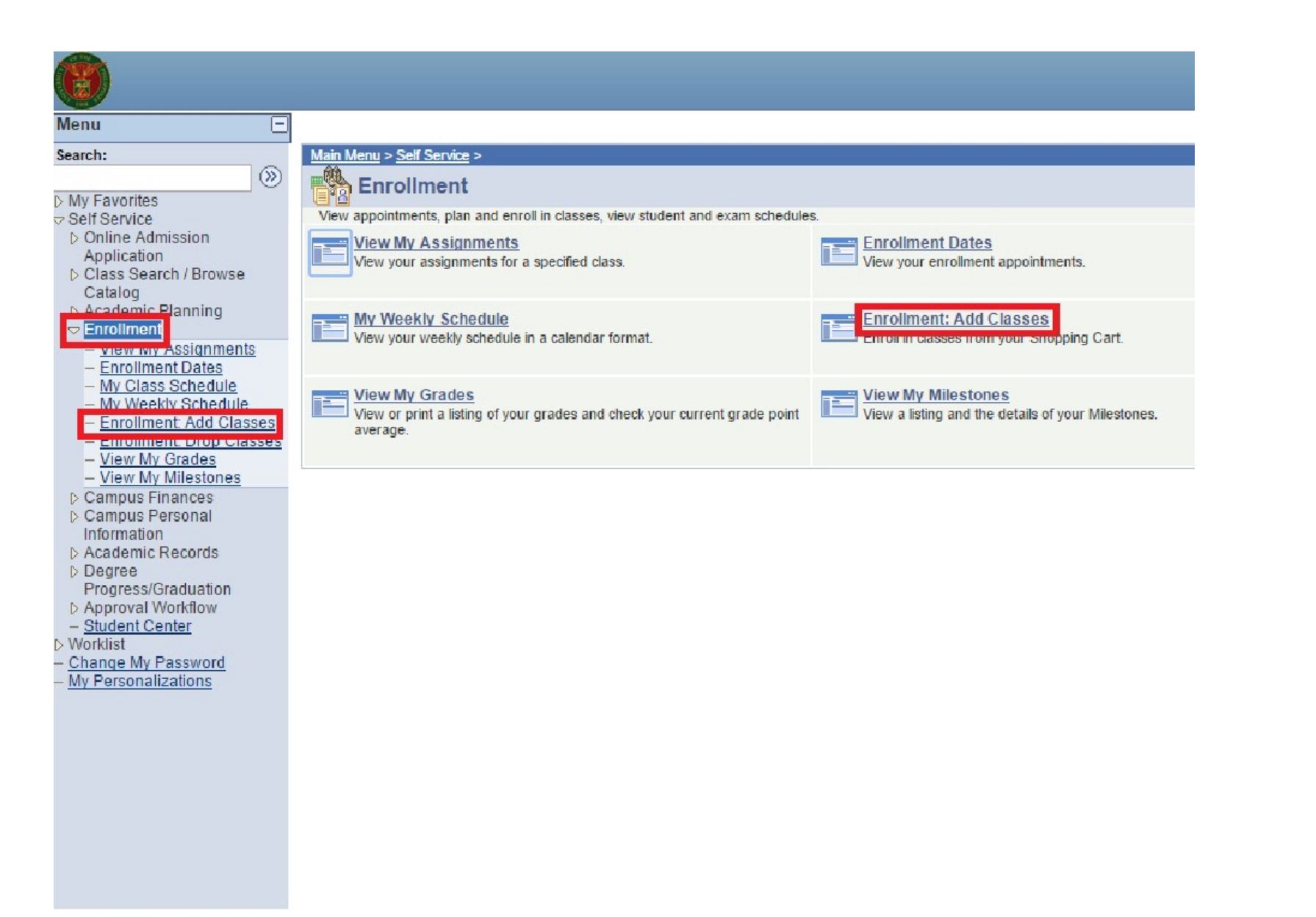

**STEP 5.** Go back to **Enrollment**. Click this on the menu.

Click **Enrollment: Add Classes.**

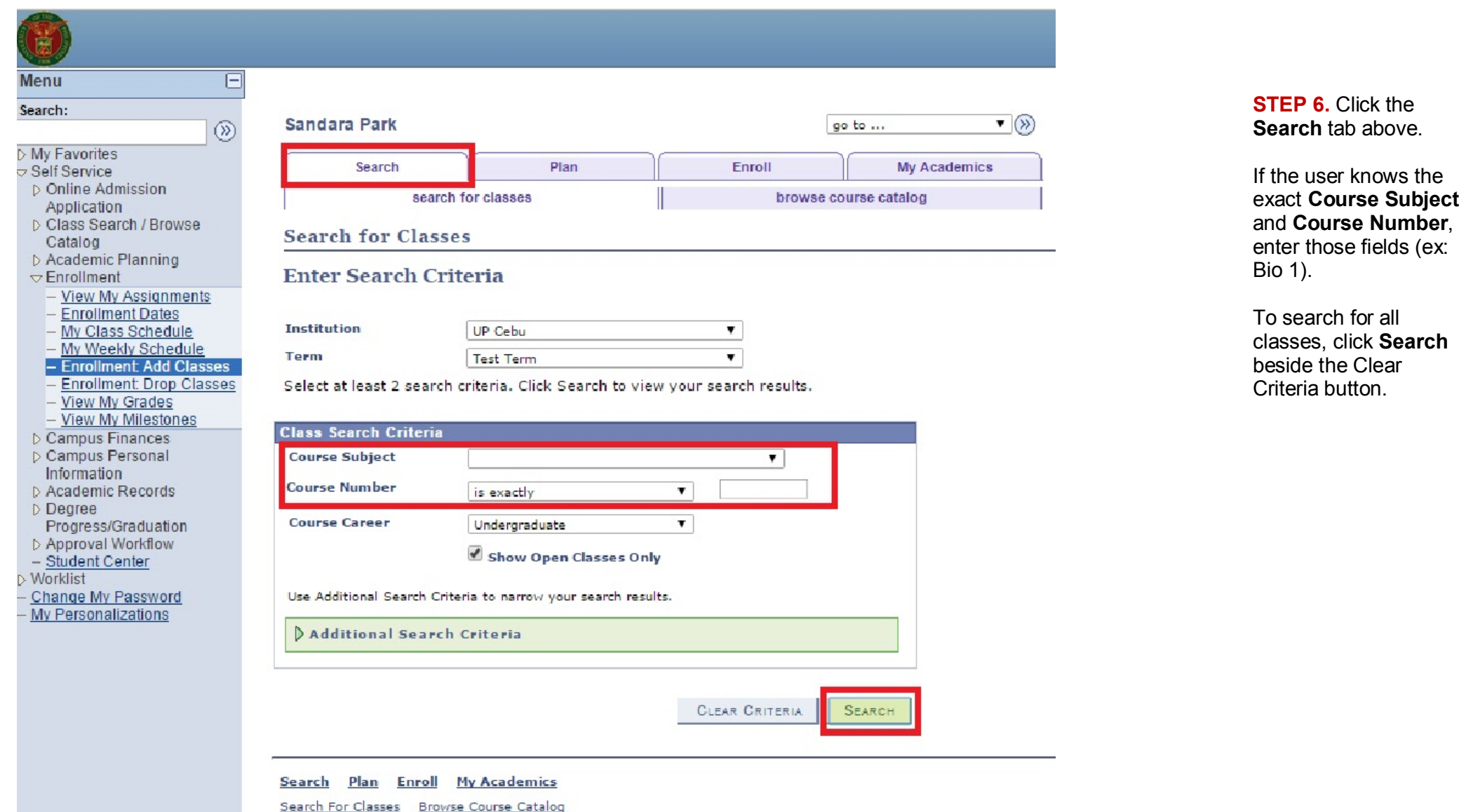

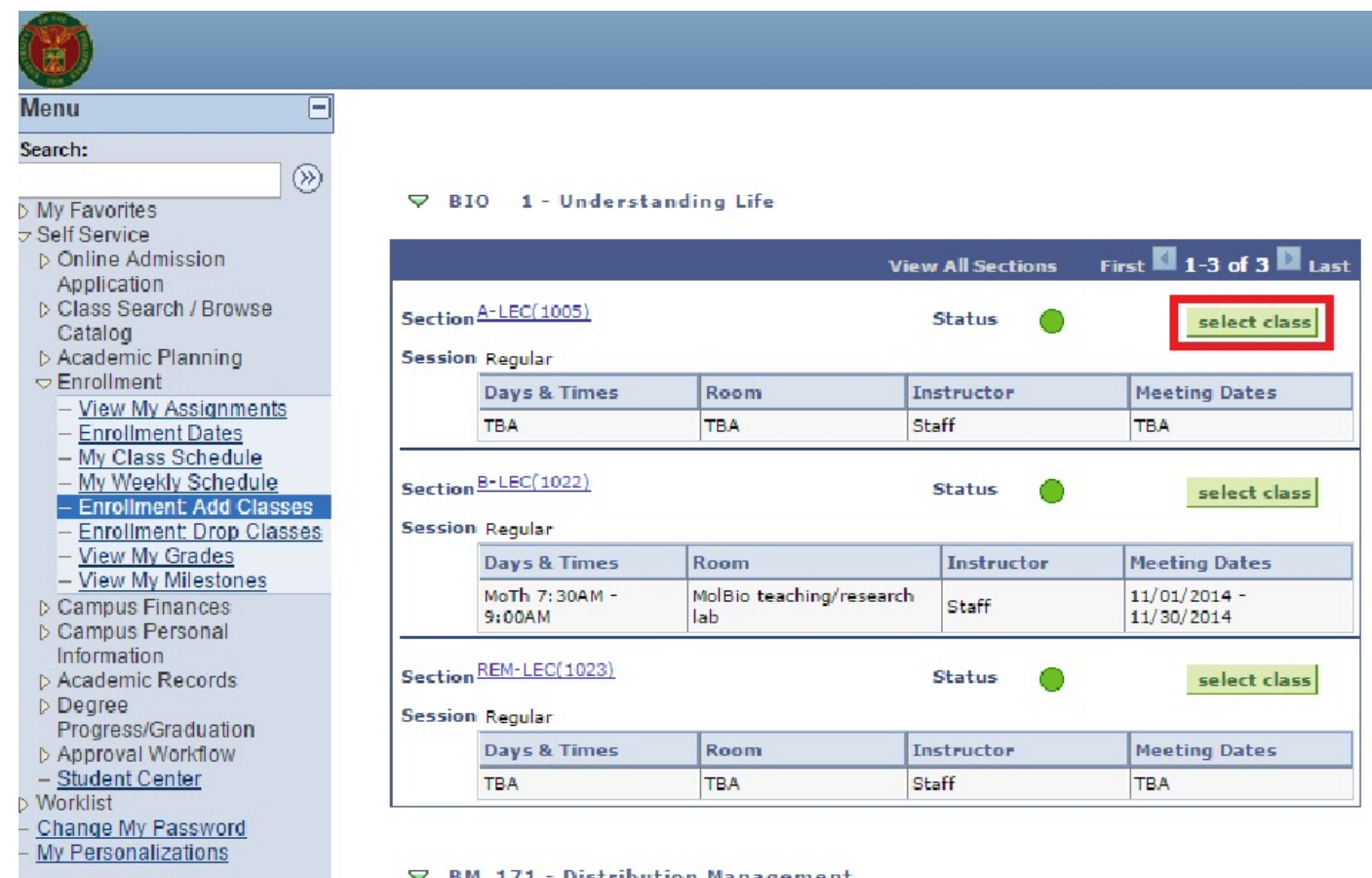

### **BM 171 - Distribution Management**

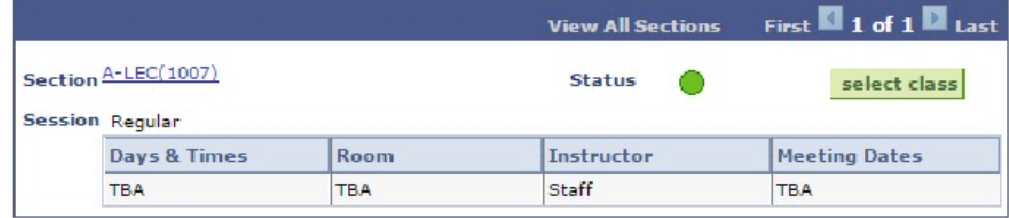

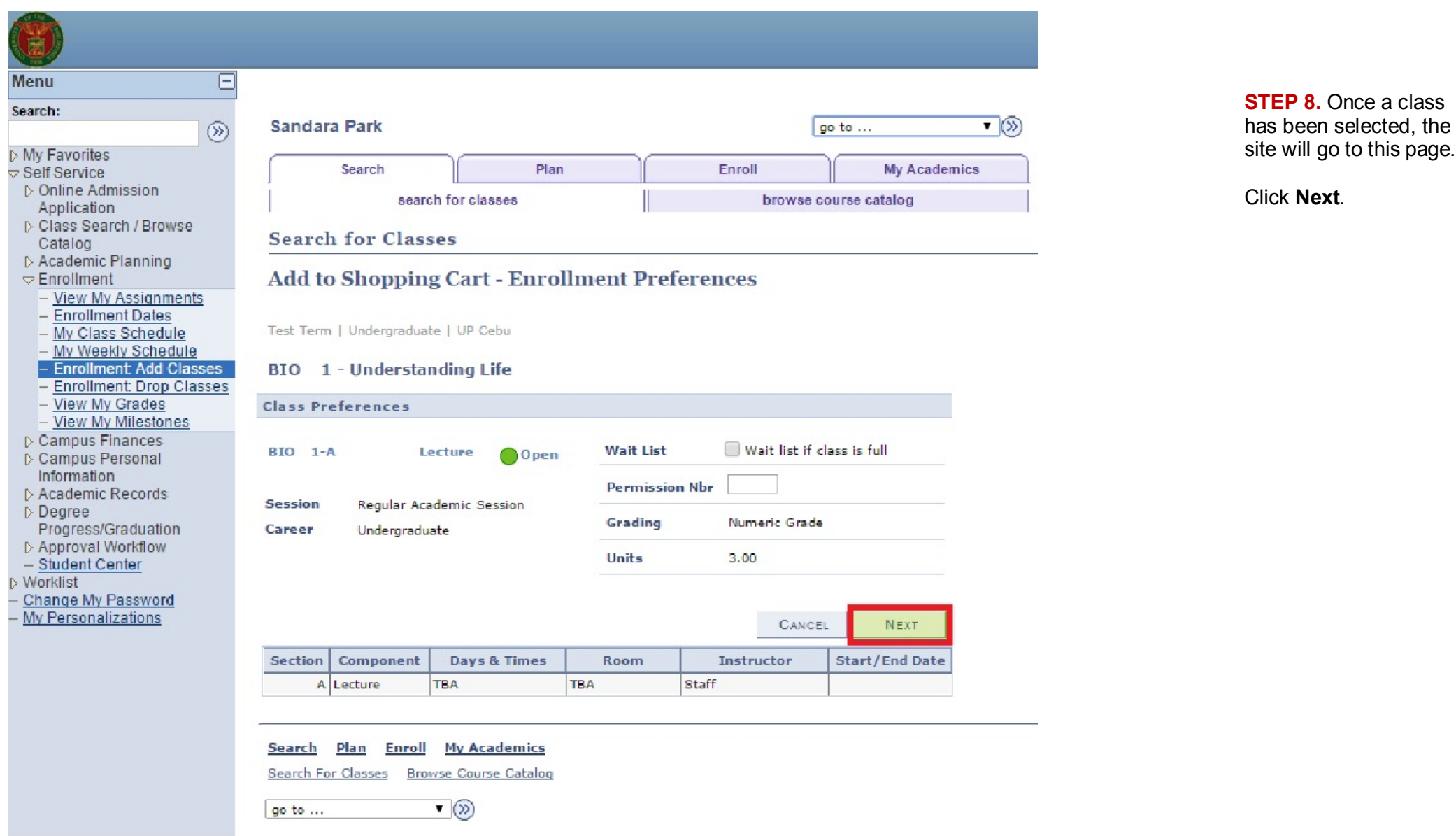

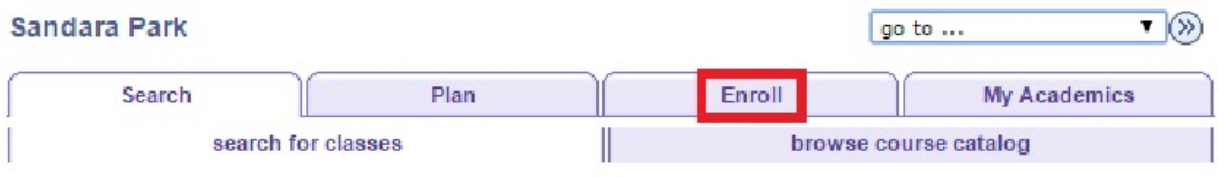

### **Search for Classes**

### **Search Results**

When available, click View All Sections to see all sections of the course.

UP Cebu | Test Term

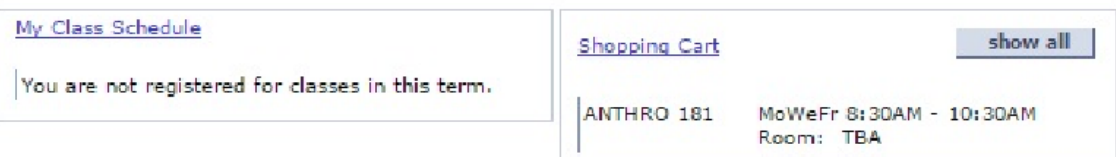

#### The following classes match your search criteria Course Career: Undergraduate, Show Open Classes Only: Yes

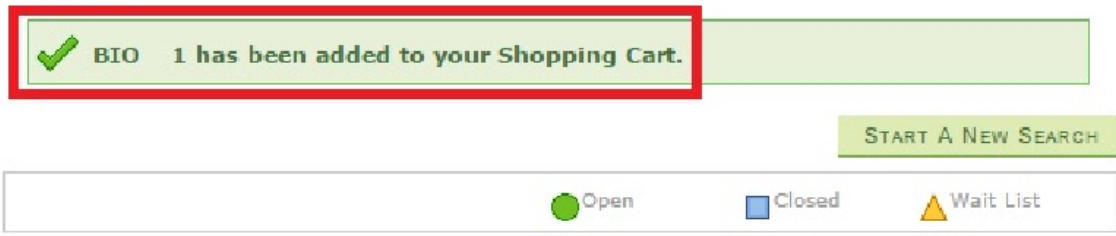

### $\nabla$  ANTHRO 181 - Social Anthropology

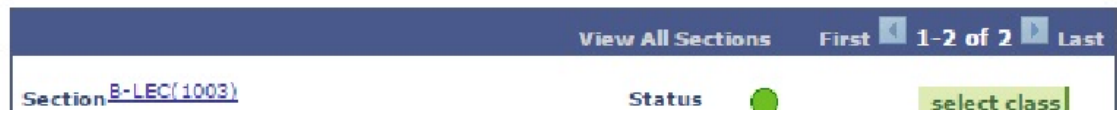

**STEP 9.** If the addition of a class is successful, a notification saying **"[Subject] has been added to Shopping Cart"** will appear.

Click the **Enroll** tab above.

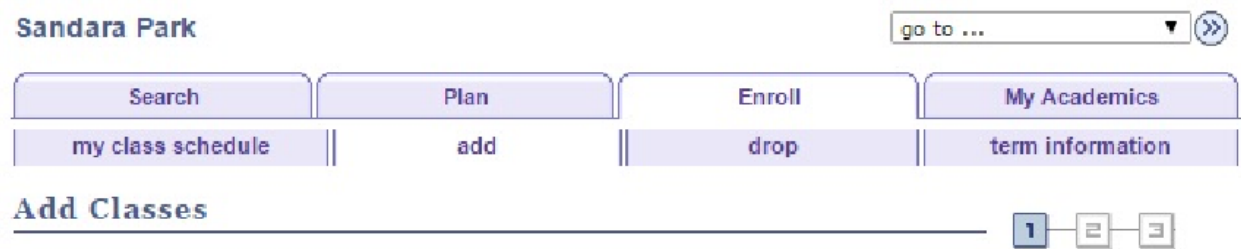

### 1. Select classes to add

To select classes for another term, select the term and click Change. When you are satisfied with your class selections, proceed to step 2 of 3.

### Test Term | Undergraduate | UP Cebu

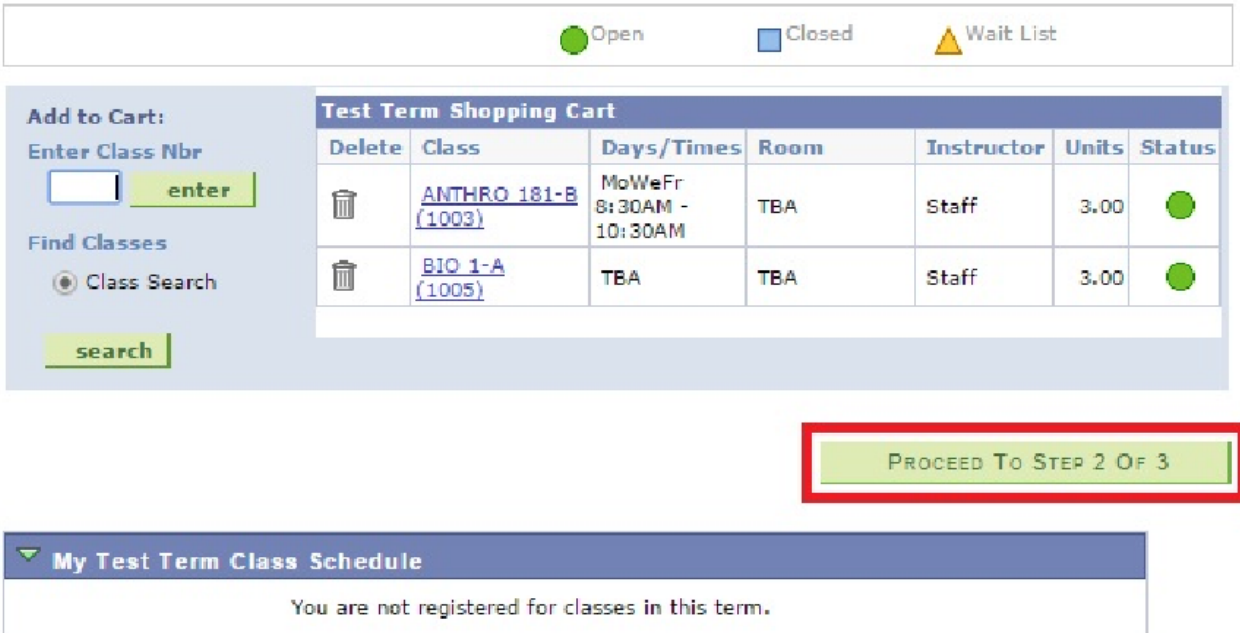

**STEP 10.** The **Select Classes to Add** page will appear.

Click the **Proceed to Step 2 of 3** button.

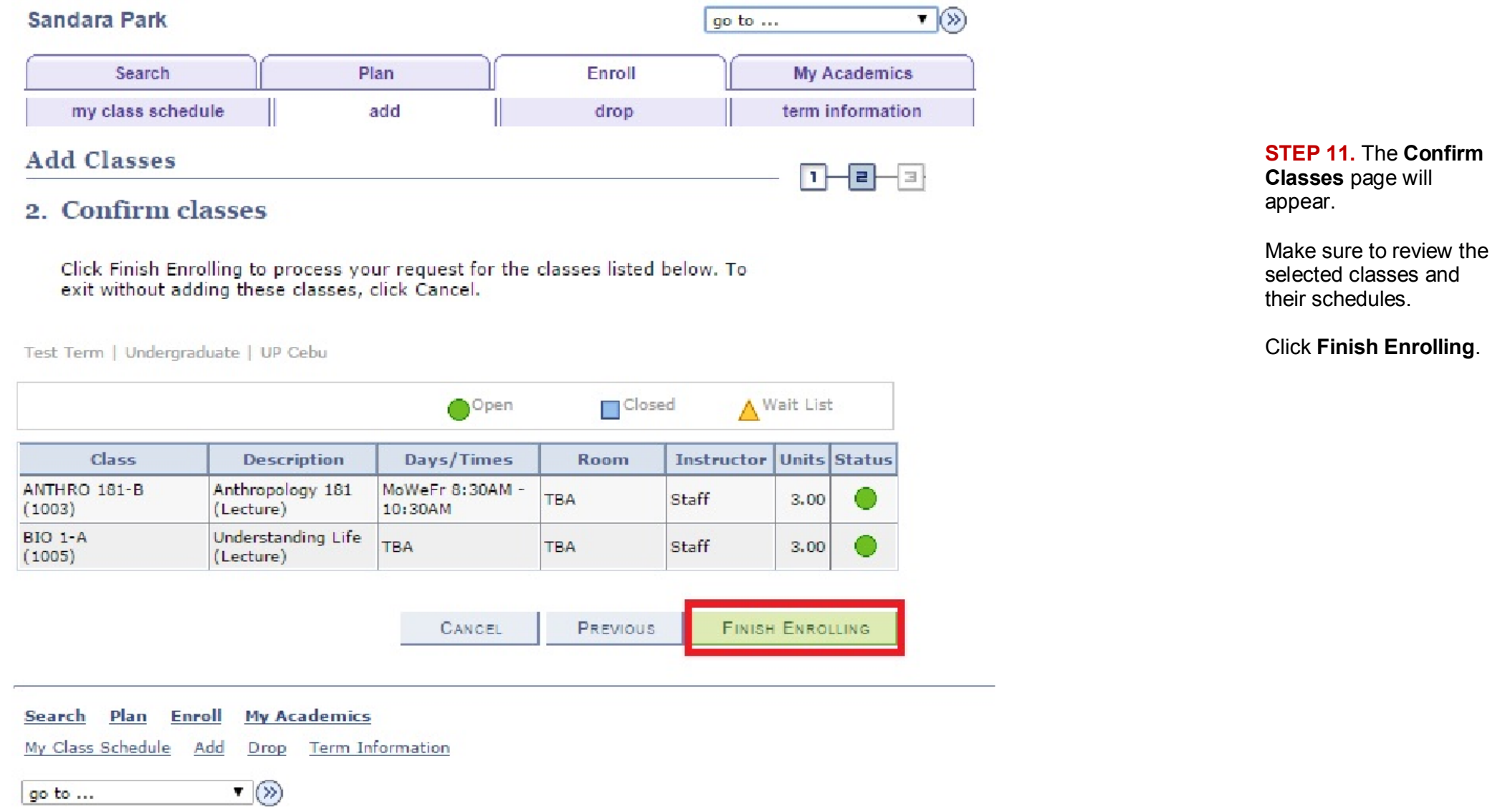

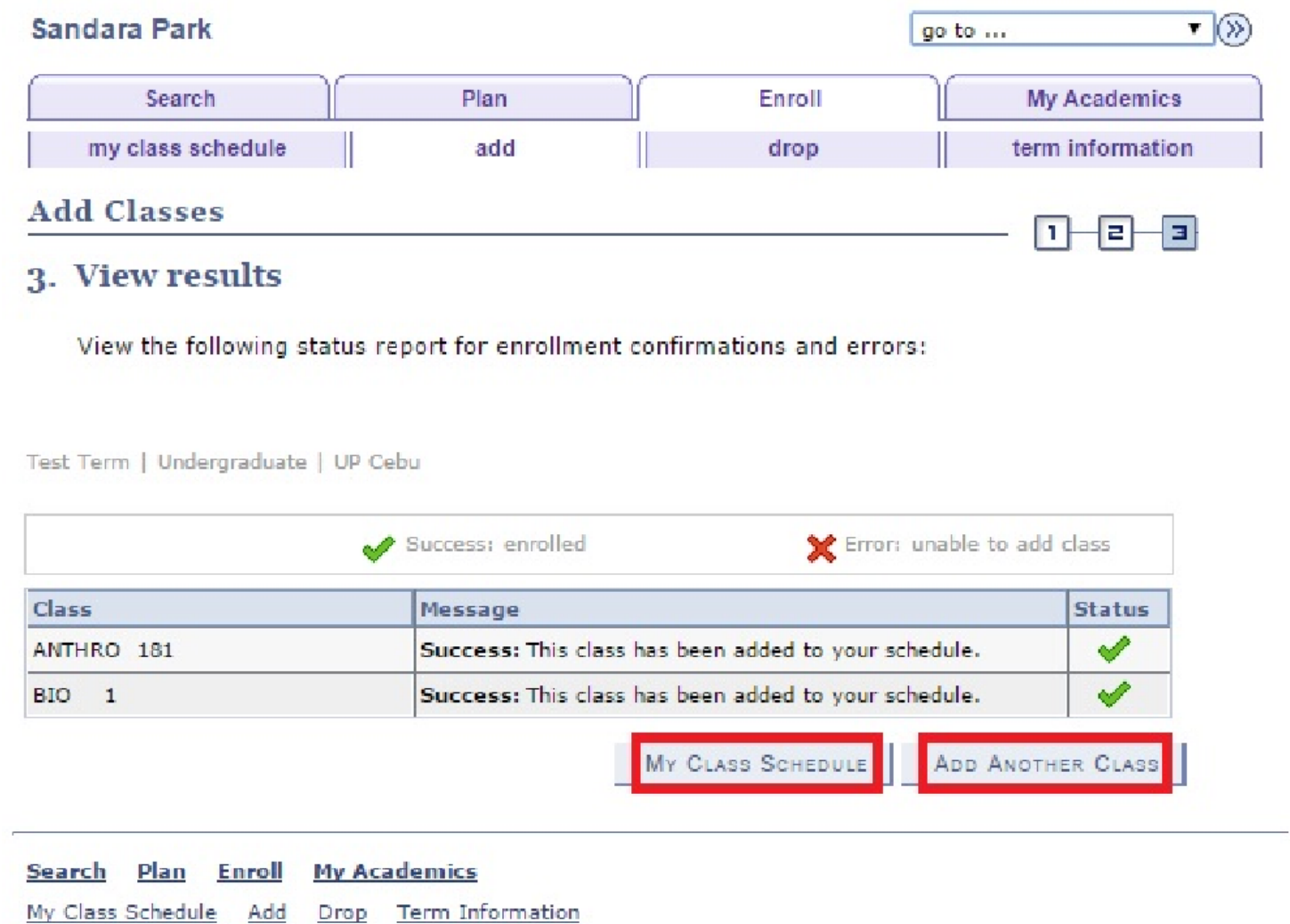

**STEP 12.** The **View Results** page will appear.

To view the final class schedule, click **My Class Schedule.**

To add another class, click **Add Another Class**.

 $\blacktriangledown$ 

go to ...

Doc Ref: SAIS User Manual – Student Service Enrollment Service Enrollment

17

For questions, suggestions, and other concerns,<br>you may send an e-mail to helpdesk@up.edu.ph

Student Self Service Enrollment

File Ref: eUP - SAIS - UM Student Self Service Enrollment – 13 Feb 2015 (ver. 1.1)